# **Getting Started**

This section is intended to guide you through the initial setup of your AccuBar system. The system is made up of two parts: the AccuBar handheld scanner, which is the primary data collection unit for the system, and your AccuBar web account, which is used to perform many of the system's management and reporting functions. This guide is not intended to replace the full user's guide, but it will address getting started with both the handheld and the website. If you need any assistance during setup, call AccuBar Support at (800) 643-9517.

#### Overview

Below are the general steps you will need to perform in order to get started. Please see the detailed instructions on the following pages.

1. **Set Up the Handheld** – The handheld is shipped with the AccuBar software installed and configured for your AccuBar account.

## You Will Need To

- Install and charge battery
- Connect cradle to PC and to power
- Install sync software on PC (see Quick Start Guide)
- 2. Configure AccuBar Account Your AccuBar account is web-based, meaning all your data is stored on the secure AccuBar servers. To access your account you need a computer that has either Internet Explorer or Firefox and an active internet connection.

#### You Will Need To

- Create Locations
- Customize Categories
- 3. Scan Your Items Your AccuBar account will have no items in it when you begin, allowing you to populate it with only product that you carry. To add items to your account you will use the handheld to scan and count your items. This will be your first full inventory.

## You Will Need To

- Scan Items
  - · Refresh Locations to the handheld
  - Use handheld to scan bar-coded items
  - Upload to your AccuBar account
- 4. **Assign Item Properties –** Any time you add new items to your account you need to assign properties for those items. At minimum you should set the unit cost, category, and volume size.

#### You Will Need To

Log on to your AccuBar account and assign item properties to each item

# Setup the Handheld

Your handheld scanner was shipped to you with the AccuBar software installed and configured for your account. Your first step should be to follow the **Quick Start Guide** that came in the box to get the handheld connected to your computer so it can communicate with your AccuBar account online. Call AccuBar Support (800) 643-9517 if you need assistance connecting the handheld.

# **Configure your AccuBar Account**

To login to your AccuBar account, open **Internet Explorer** or **Firefox** and enter <u>v4.accubar.net</u> into the address bar. This will bring you to your AccuBar login page. Enter the **Account ID number** and **website password** from the

"Welcome to AccuBar" message that was emailed to you. This is case sensitive, so make sure CAPS LOCK is off. Click **Login**.

\*\*The AccuBar home page has many navigation links. While you are following this guide we will always use the five main tabs (Home, Activities, Wine, My Account, Support) located on the upper left just under the logout link. \*\*

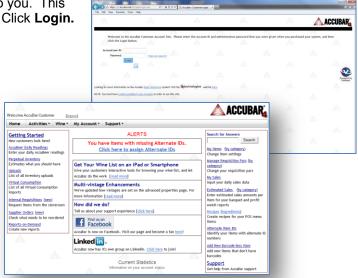

# **Create Locations**

AccuBar defines a location as a physical area that has clear dividing lines, where you are going to inventory, regardless of the product that is stored there. Common locations are: Storeroom, Main Bar, Lobby Bar, Walk-In, Liquor Room, Office, etc. The only restriction when creating locations is the name must be 20 characters or less.

Navigate to My Account/My Locations

Click in the "**New Location Name**" box, enter your location name and click **Add**. Repeat for all locations.

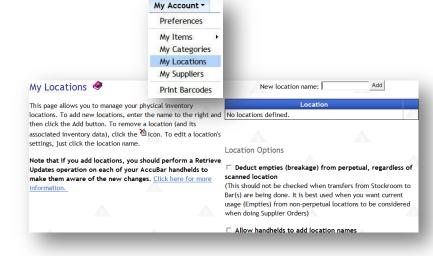

# **Create Categories**

AccuBar categories are used to organize the items you inventory in a logical manner. There are main categories and sub categories. Main categories can have many sub categories. Your account has some generic categories already created; you can use these or customize your own. Most places create categories in AccuBar that reflect the

categories in their POS system. The main categories would be Beer, Liquor and Wine, with sub categories for Beer of Bottle and Draft, and sub categories for Liquor of Gin, Vodka, Rum, and so on.

Navigate to My Account/My Categories

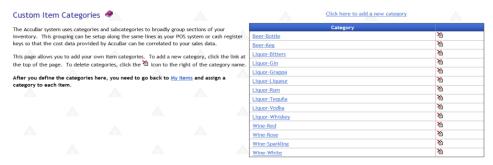

To **edit** an existing category, **click on the category name**. On the general tab, **click in the main or sub category name field**, make your change, and then click **Save Changes**.

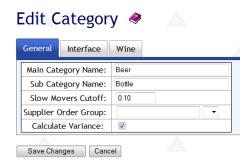

Start

<u>T</u>oday Offic<u>e</u> Mobile

Calendar
Contacts

☑ Tas<u>k</u>s ☑ <u>F</u>ile Explorer

🛕 AccuBar

Programs

Settings
Help

<mark>Ø I</mark>nternet Explorer **≘** Messaging

To **delete** an existing category **click the red x icon** to the right of the category name, **click Yes** to confirm delete.

To add a new category click on "Click here to add a new category" at the top of page, and then enter the main and sub category name then click Save Changes.

#### **Scan Your Items**

If you have not yet followed the Quick Start Guide for the handheld, please do so now and let the unit charge for approximately 6-7 hours before beginning to scan your items.

Open AccuBar on the handheld.

On the handheld screen tap the windows flag in the upper left corner, and tap the AccuBar icon to start the program. If AccuBar is not on the menu list click Programs, then tap the AccuBar icon.

AccuBar opens to the 'Choose a task' screen. To update the handheld with the changes you made on the website, tap **Refresh Items from Server**. When the message appears asking to get all new/modified items from the server now, tap **Yes**. A progress indicator will begin and alert you to when the update is complete. If you get an error message, check that you are connected and synced to the sync software on your computer. Call AccuBar Support at 800-643-9517 if you cannot connect.

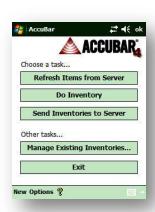

After the handheld gets the updates from the server, tap on **Do Inventory**. Choose "Normal" as the inventory type, and then select the location you are going to inventory and click OK.

This opens the 'Scan a Barcode' screen. To scan the barcode on the bottle, point the top of the handheld at the barcode on the bottle and press either of the blue buttons on the sides of the unit or tap the "scan" button on the screen. The handheld will beep when the scan is good.

Scanning barcodes takes practice and you may need to move the handheld closer to or further from the actual barcode or up and down until it reads it; generally a distance of about 8" is best.

You will only be scanning items that have barcodes for now. DO NOT scan barcodes of case products. Make a note of any items that DO NOT have a manufacturer barcode on the bottle, you will add these items later using your AccuBar account online.

When the scanned barcode is recognized you will see the count screen.

Confirm that the name in the upper left corner matches what you actually scanned. The four numbered boxes allow counts to be entered for full bottles; the bottle shape to the right is to count a partial bottle.

To enter a count of four full bottles tap the number 1 four times, the number 4 will be entered in the Qtv field.

To enter a partial bottle count, use the stylus to tap the bottle shape and a line will appear. Drag it up or down to represent how much liquid is in the bottle.

You can count multiple full bottles and one partial bottle at the same time, you CANNOT however count two partial bottles at the same time.

After entering the count for the scanned item tap **OK**, then scan the next item and enter a count, repeat this for all single items that have manufacturer barcodes.

When you have finished scanning your product and are back to the 'Scan a Barcode' screen, tap Done. All the items you scanned will be displayed as a list with the most recent scan at the top. Tap **Done** to save and backup the inventory.

# **Upload Inventories to your AccuBar Account**

Place the handheld in the cradle and be sure you have a connection to the sync software you downloaded and installed on the computer. When the handheld is connected and synced

properly it will look like one of the two images to the right.

If you are having trouble getting connected, call AccuBar Support at 800-643-9517.

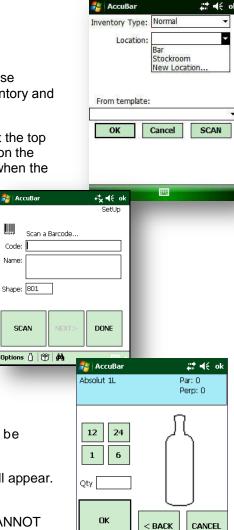

01011

Code: Name

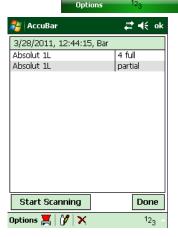

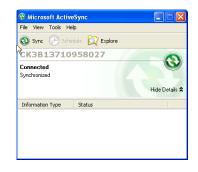

To send the inventory to your account online, leave the handheld in the cradle, open AccuBar on the handheld and on the 'Choose a task' screen, and click on **Send Inventories to Server**. You will be prompted with the options to Send All, Choose or Cancel; click **Send All**. A progress bar will appear and notify you when the upload is complete. Click **OK** to the "updates complete" message.

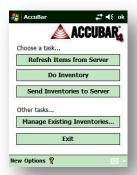

# **Assign Item Properties**

Your AccuBar account will now be populated with the items that you scanned and counted in the uploaded inventory. To view your Item list and assign item properties, login to your AccuBar account and navigate to My **Account/My Items/Manage My Items**. Click the 'show all' navigation link at the bottom of the page to display your entire item list alphabetically, 10 items at a time.

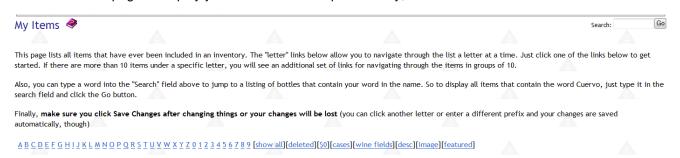

Each column, except the Barcode column, is editable and will need to be populated with the correct information. If a column is not visible, at the bottom of the page for 'Show Columns' check the box for each column you want to see. To move to the next page of items use the Items drop down box or click the double arrows to the left or right.

Always click Save Changes before navigating to another page. Once your items are in the My Items list and you have populated the information, they will remain there unless you delete them.

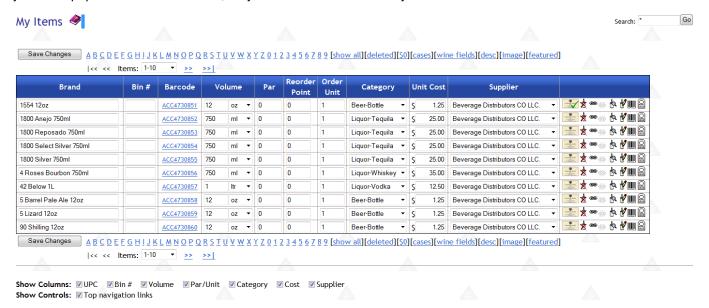

If needed, assign the Volume, Category and Supplier fields (using dropdowns), as well as adding unit cost to all items from this window.

The initial setup of your account is now complete. To schedule your Jumpstart training, contact AccuBar Support at (800) 643-9517.

For more information on any of the steps above please see the AccuBar User Guide located on the Support Home page of your account or call the Support number listed above.